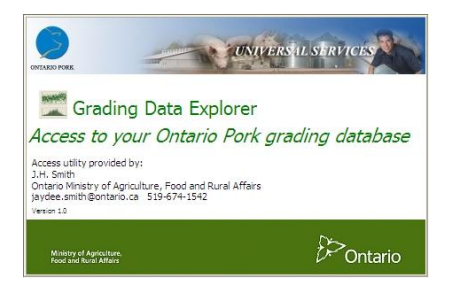

## **Directions for Downloading Grading Data Explorer:**

Depending on your browser and your security settings, you will see a message box asking to either run, save or cancel. You may receive a security warning asking you to accept the download before you can proceed.

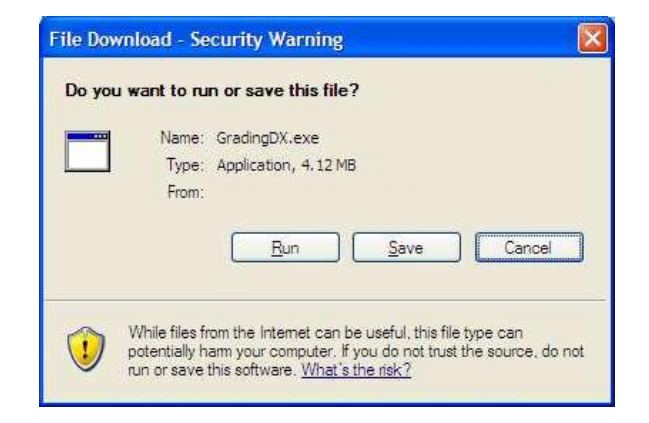

- If **SAVE** is selected then the installation program will be saved in the location of your choosing on your computer (for example, your "My Documents/Downloads"). Once the file is saved you can either run the installation by clicking RUN or manually run it later by double clicking on the file.
- If **RUN** is selected, the program wizard will begin downloading and installing the program.

Follow the instructions to complete the installation process.

You will be asked to agree to a license agreement, choose where to install the program, etc. It is recommended that you use the default settings.

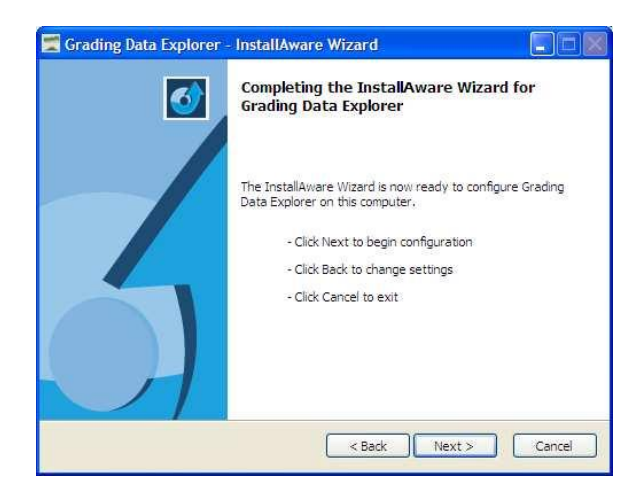

Once installation is complete you are given the option to start the program immediately, or you can start it from your Windows Start menu at a later time.

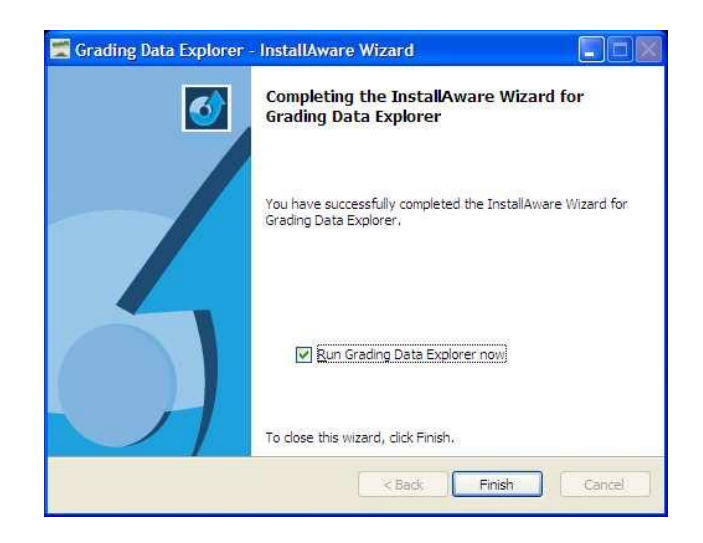

Click on FILE (in the top left corner) and select Download Data from the menu. You must have an internet connection, and you will need to enter your user name and password to retrieve your grading data. This is the same user name and password that is used to login to the Ontario Pork secure site. *(If you do not have an ID/password for this secure site, you can fill out and submit the necessary form from [http://www.ontariopork.on.ca/MemberLogin.aspx.](http://www.ontariopork.on.ca/MemberLogin.aspx) In the meantime, you can select "Load sample data" from the FILE menu to see how the program works.)*

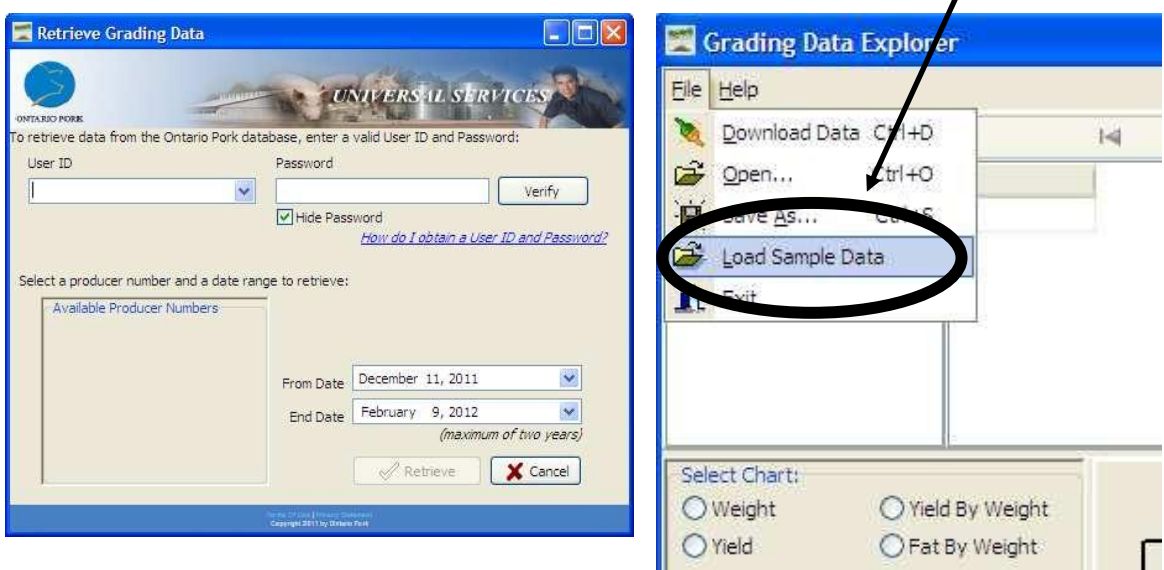

Once the ID/Password is submitted, producer numbers associated with the ID will appear in the lower left box to select. The date range can then be chosen and then you can click on the "RETRIEVE" button to download and explore the data.

After installing this version, on next reboot or logon an icon will appear in the system tray (lower right) offering to set up scheduled updates. Clicking on the balloon or icon will start the automatic scheduler. When the scheduler runs and finds an update available, it will offer to install it to your computer.